# **スマートフォンにおける KS・KSOTメール受信方法**

#### **ks・ksotメールは、全教職員への業務連絡に使用します 必ず受信できるようにしてください**

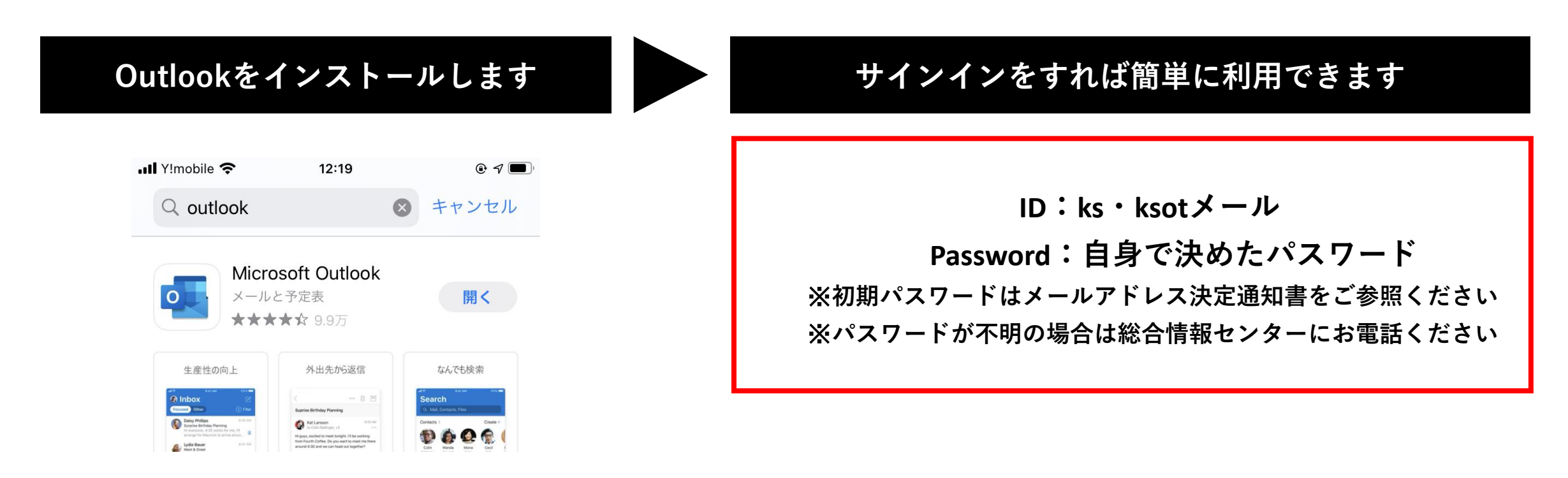

### **Outlookの詳しい設定方法は以下の通りです**

#### **1. スマートフォンで Outlook を検索し、アプリをインストールする アプリの準備ができたらタップする**

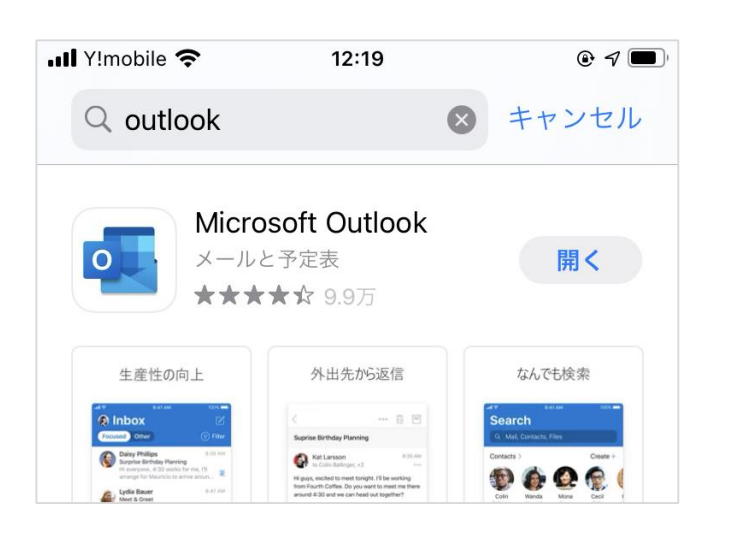

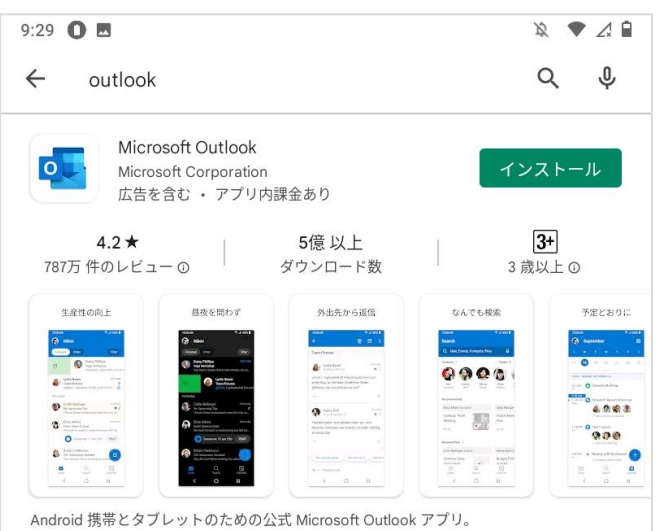

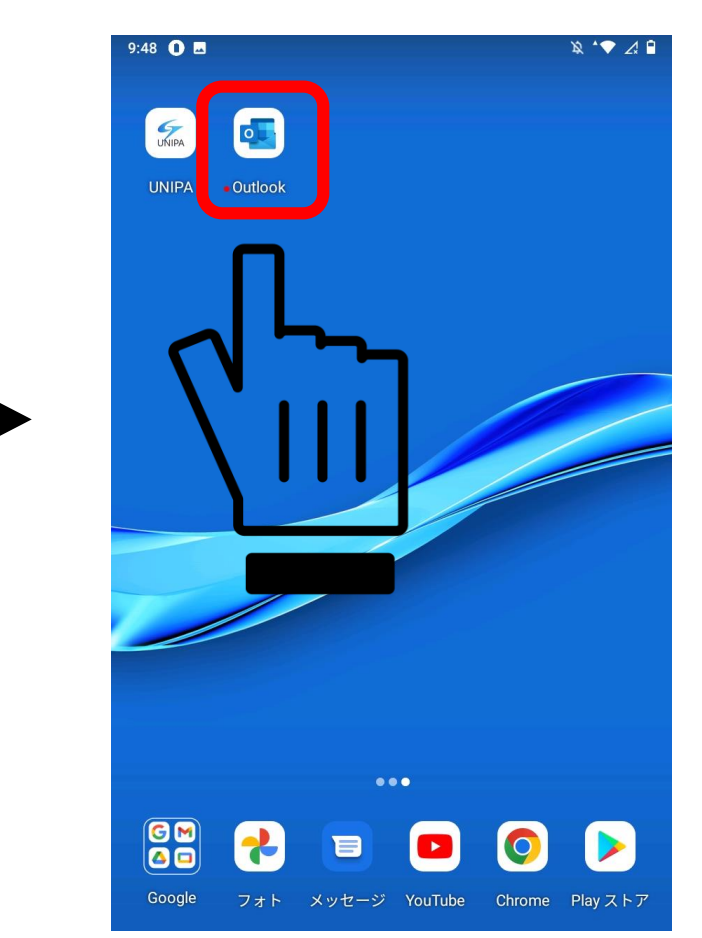

#### **2. 端末によって、どちらかの画面が表示されます**

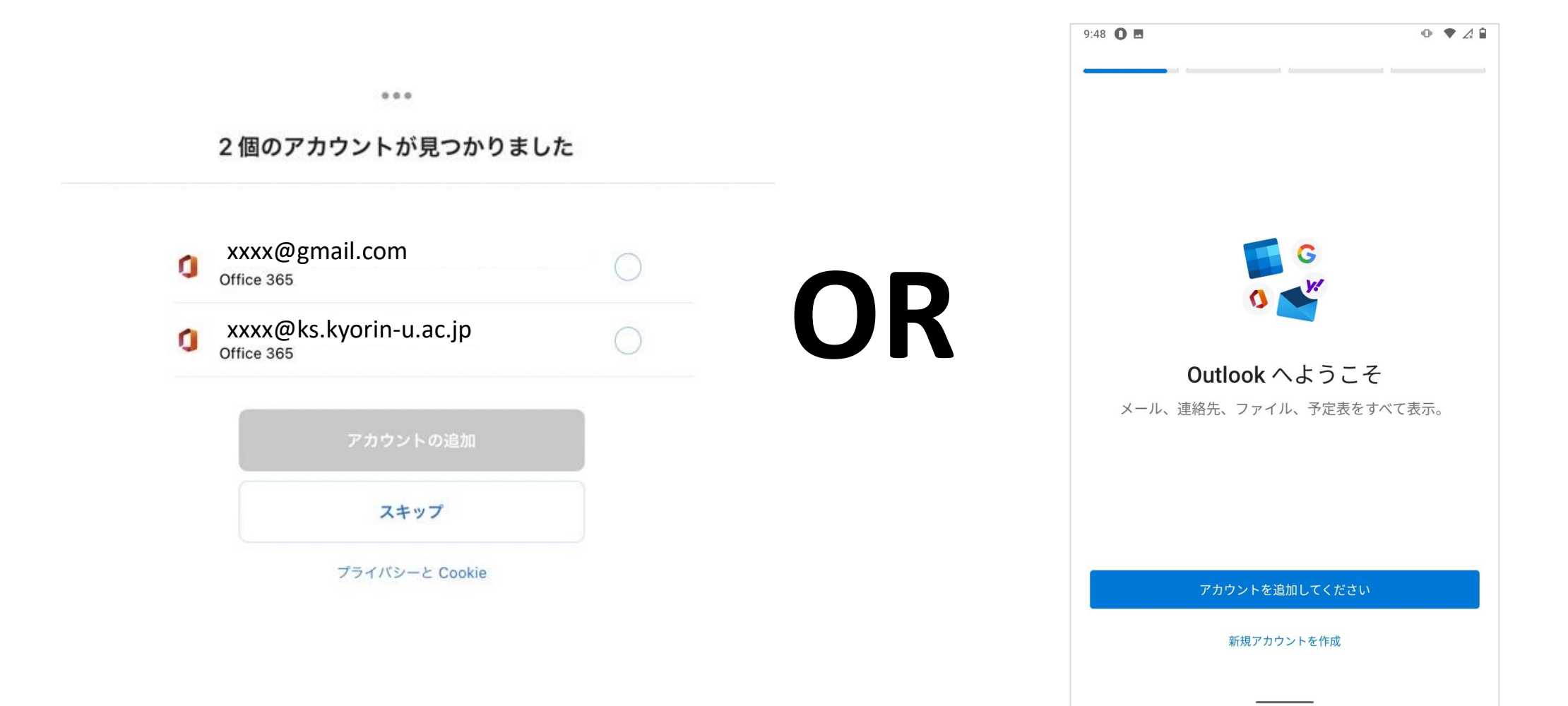

**この画面の場合、ks・ksotメール を選択すればサインインが出来ます パスワードが求められます。初期パスワードもしくは任意のパスワードでサインインしましょう パスワードを忘れた場合は、総合情報センター(井の頭 6232)までお電話ください**

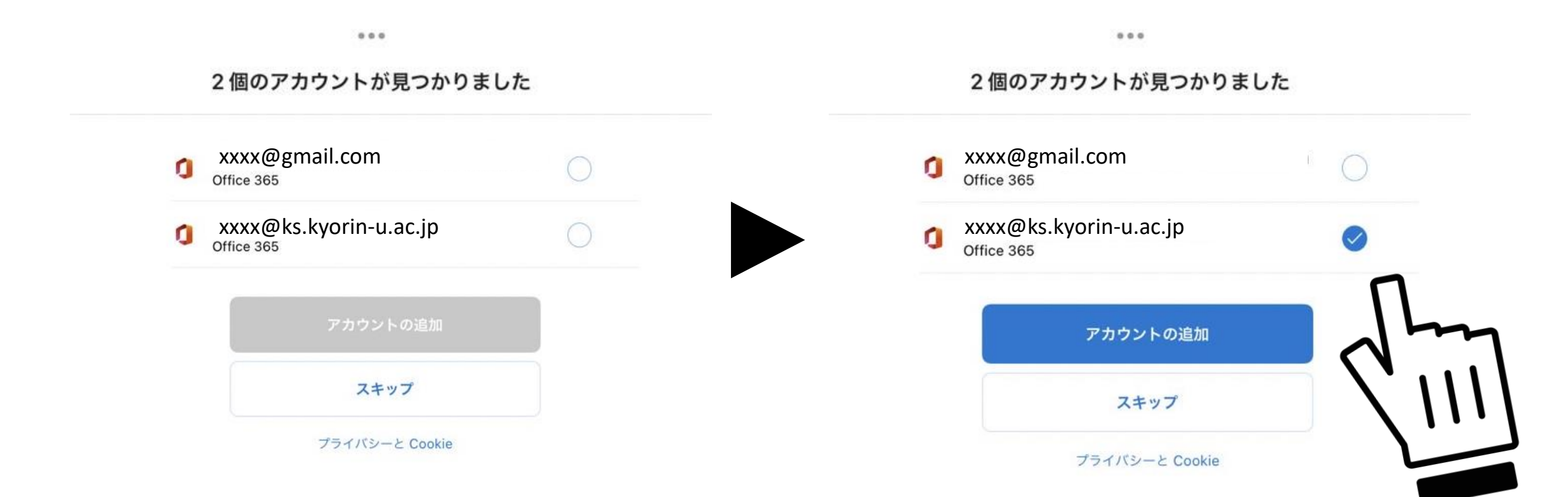

**この画面の場合、アカウントを手入力する必要があります 受信したい ks・ksotメールを入力してください 入力後、初期パスワードもしくは任意のパスワードでサインインしましょう パスワードを忘れた場合は、総合情報センター(井の頭 6232)までお電話ください**

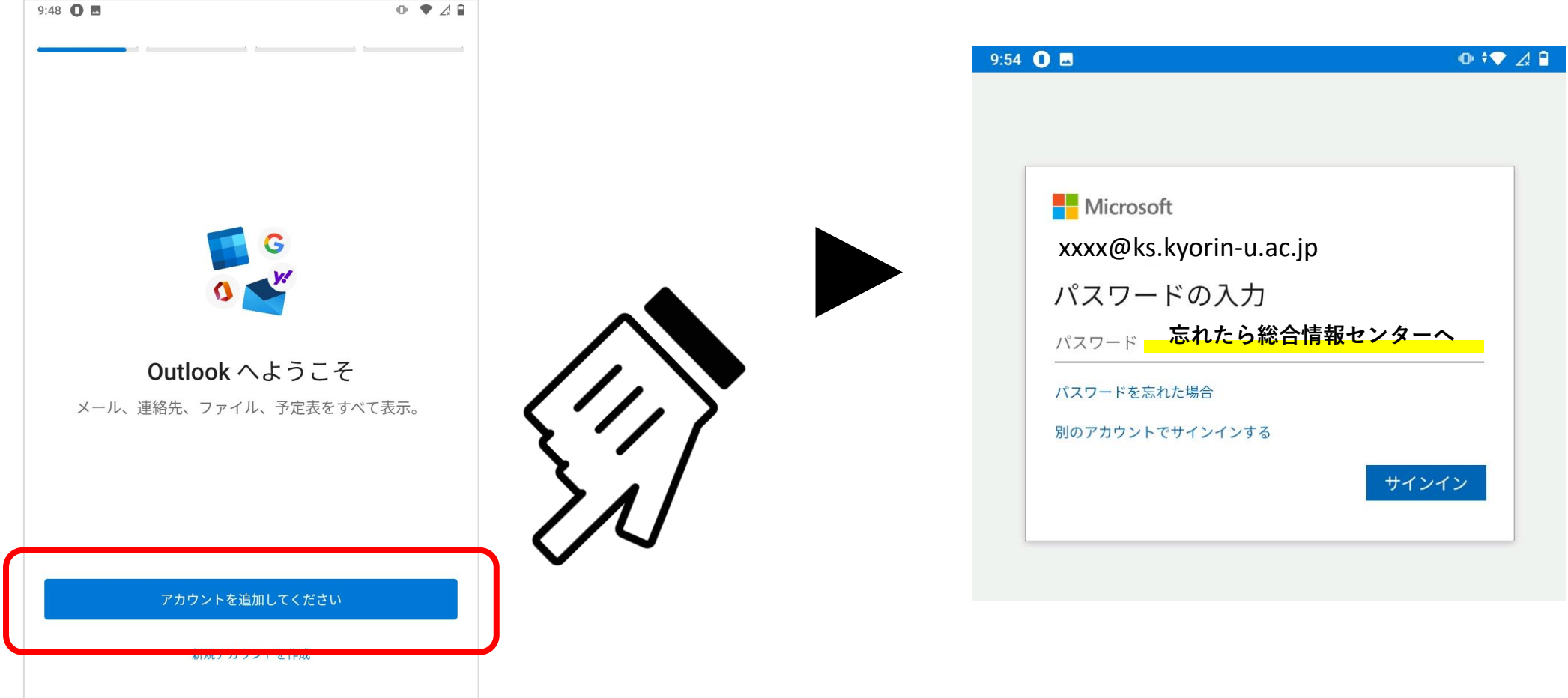

**ちなみに、アカウントを手入力した際、誤りがあると次の画面に遷移します その際はアプリを再起動して最初からやり直してください 入力の際は@(アットマーク)や -(ハイフン) の全角・半角入力にご注意ください**

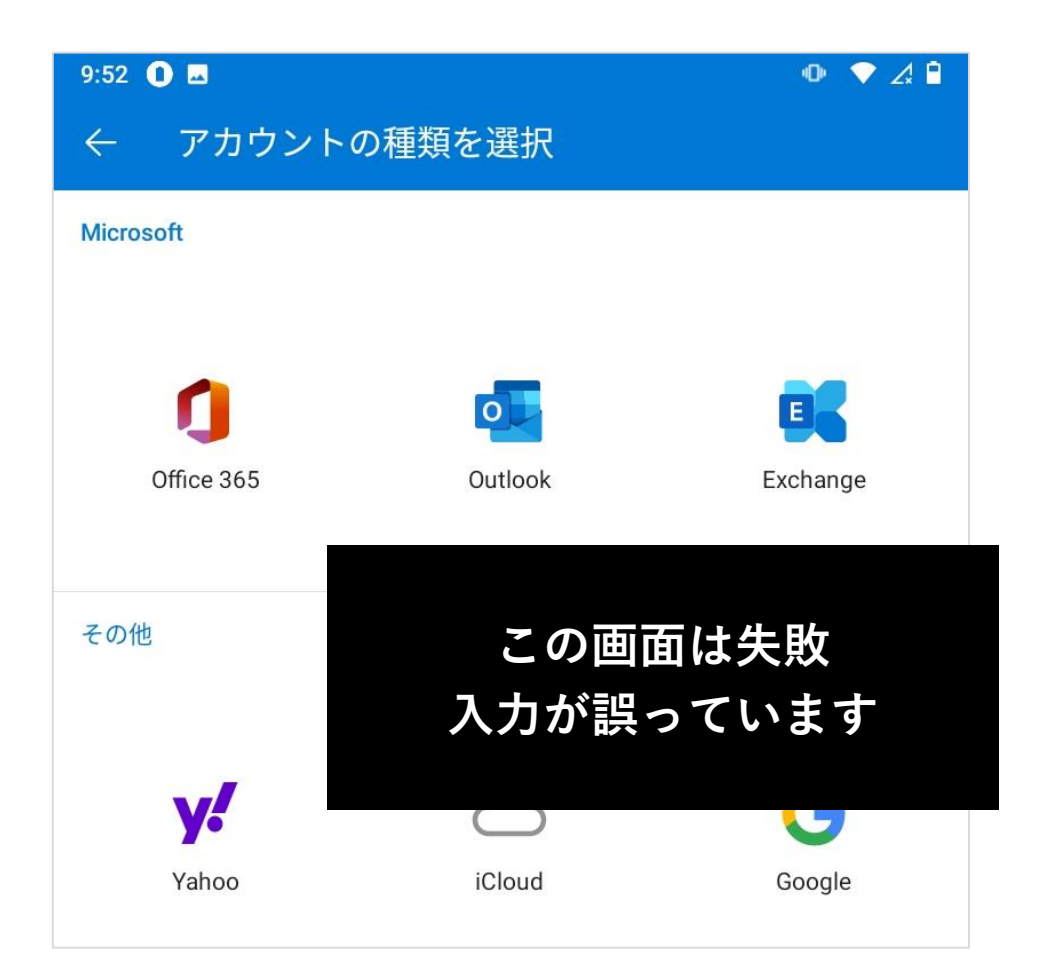

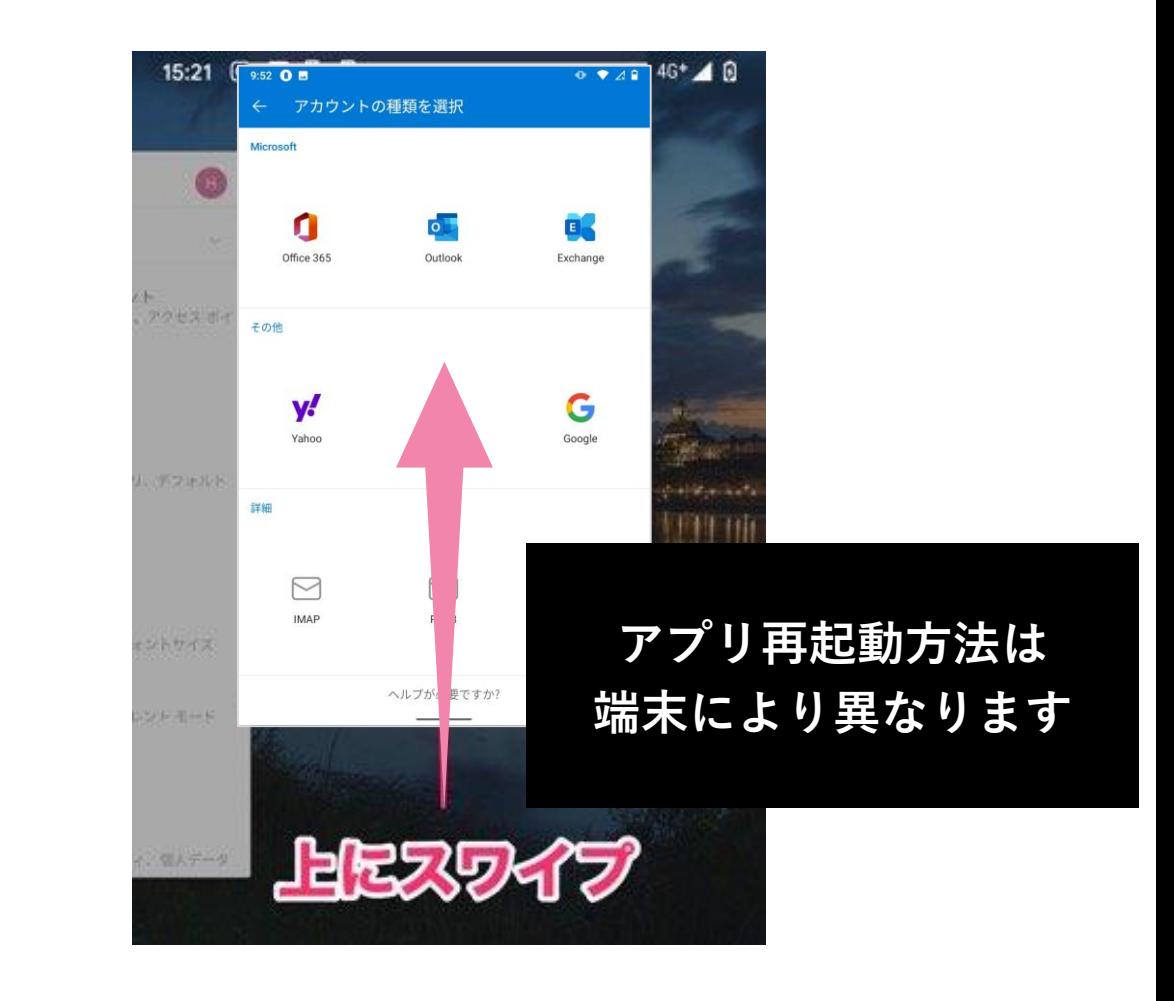

**3. パスワード入力後、「別のアカウントを追加しますか?」と聞かれます 特に追加がない場合は、「後で」を選択してください。設定が完了します**

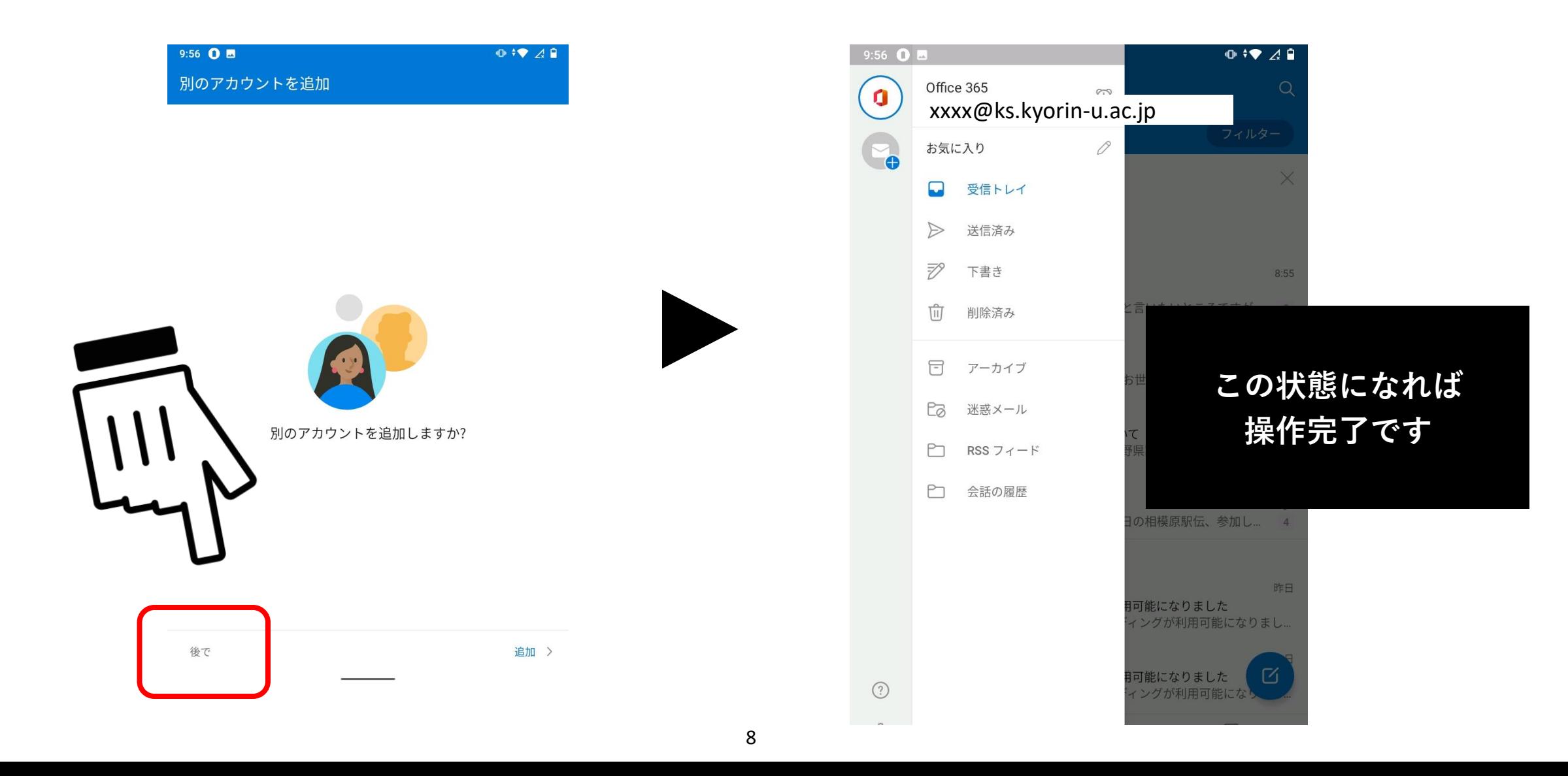

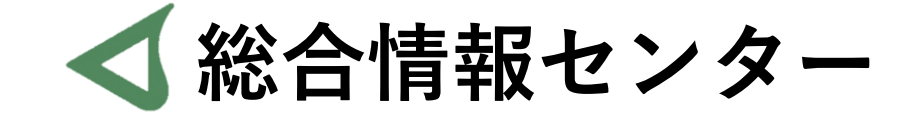

## **なにか質問があれば お気軽にお問い合わせください**

- **井の頭キャンパスF棟 2階 エレベーター降りて左手前 場所:**
	- **: hicenter@ks.kyorin-u.ac.jp**
	- **℡: 井の頭 6232 三鷹からかける場合は 16-6232**